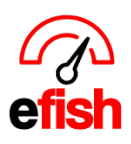

## **Executive Live**

Executive Live allows you to quickly create reports/graphs and compare Sales, Discounts, Voids, Customers, PPA, Labor, and SPMH across all Organizations, Companies, Locations, Districts, and Brands. Just set the filters for what you would like to view and create a detailed report in less than minutes. No more having to waste time on spreadsheets and graphs that are just thrown away after meetings.

## **Navigate to: [Reporting>Executive Live]**

**Note:** Start by clicking on **[Reset Filters]** to ensure you only see what you select

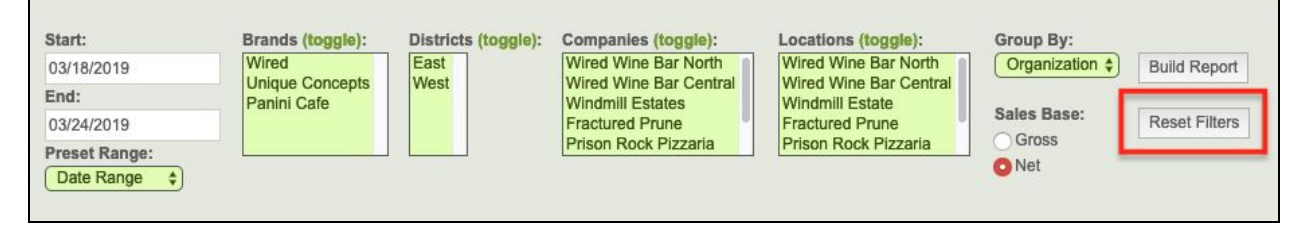

**Date:** select the date range you would like to view, you can manually enter a start/end date. if you wish or you may choose one of the **[Preset Ranges]** from the drop down list: \*\*Keep in mind - The longer the date range the longer the processing time.\*\*

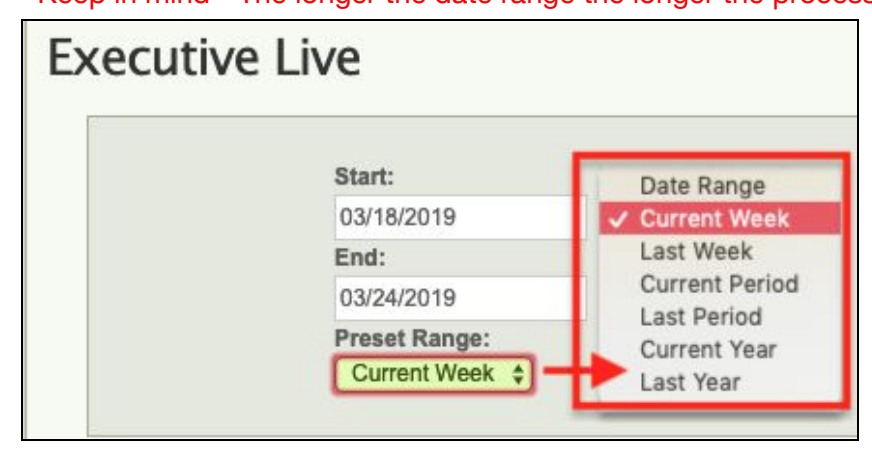

**Next:** Select the options you wish to toggle such as Brands, Districts, Companies, or Locations, you can select all of the options within a category by clicking on the **green [Toggle]** button.

● **Note:** In an effort to present your numbers as quickly as possible your data will start to populate as soon as you make a change. There is no need to wait for it to complete, just keep making your selections.

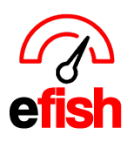

**www.pointblanksoftware.com**

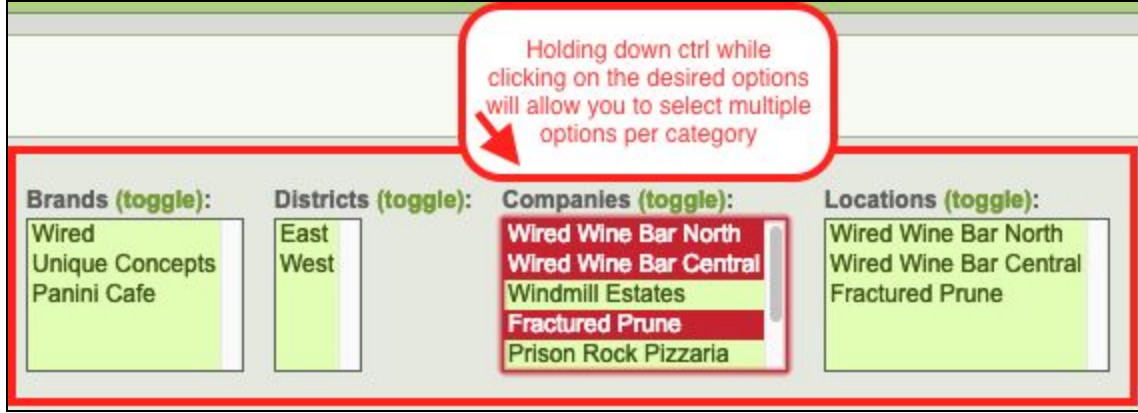

**● Note:** As soon as you start making selections the **[Group By]** option will autofill and the report will start to generate.

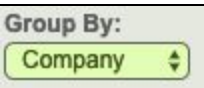

**Next:** Make sure that you have selected the desired sales base (how you want to see your data) Net or Gross.

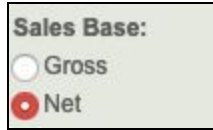

This will create a visual graph of the data (default graph shows Sales) for your selections as well as provide you with the actual individual data under the generated graph.

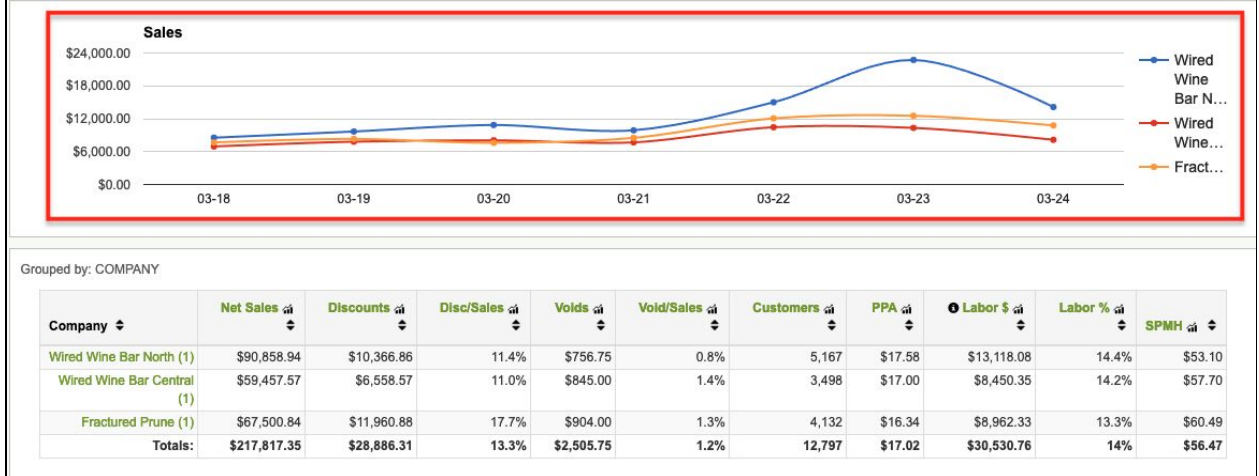

You can sort the actual data below the table by clicking on the **[up/down Arrows]** next to the section you wish to filter the data by as shown below: See how each location is doing per area.

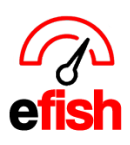

## **www.pointblanksoftware.com**

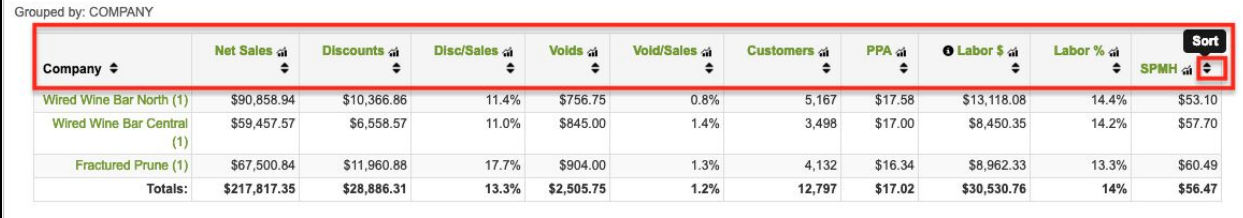

**To see the graph for each data category**: simply click on the **green [data category title]** (i.e. Discounts, Net Sales, Voids, PPA, Labor %) next to the desired option you what to see in a graph.

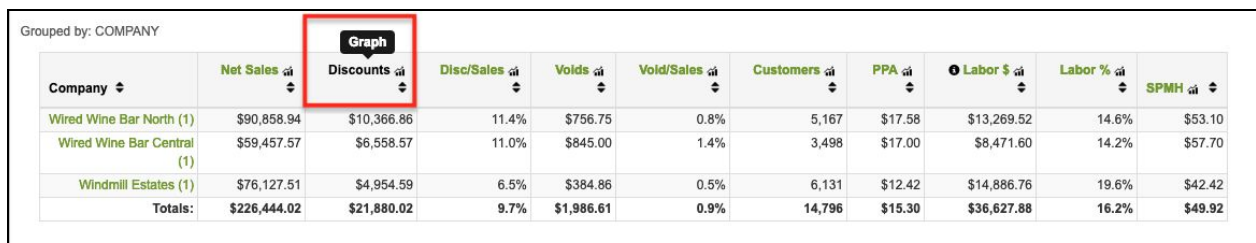

In our example we chose to click on the **green [Discounts]** title which generated a new graph showing the discounts information for our 3 selected Companies.

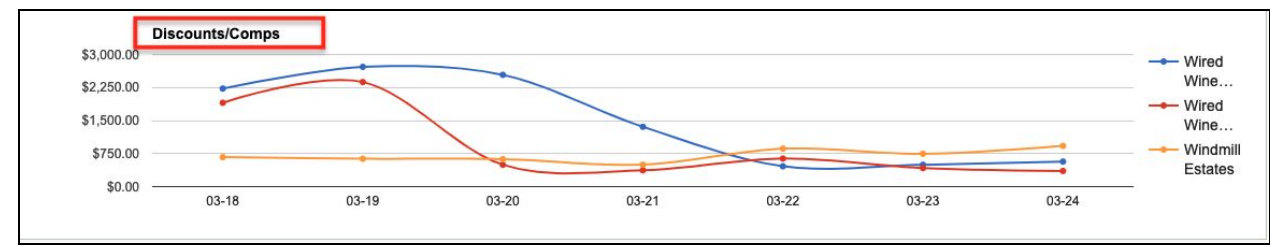